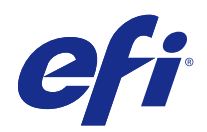

# Fiery Driver pour Mac OS

© 2017 Electronics For Imaging, Inc. Les Informations juridiques rédigées pour ce produit s'appliquent au contenu du présent document.

## Sommaire

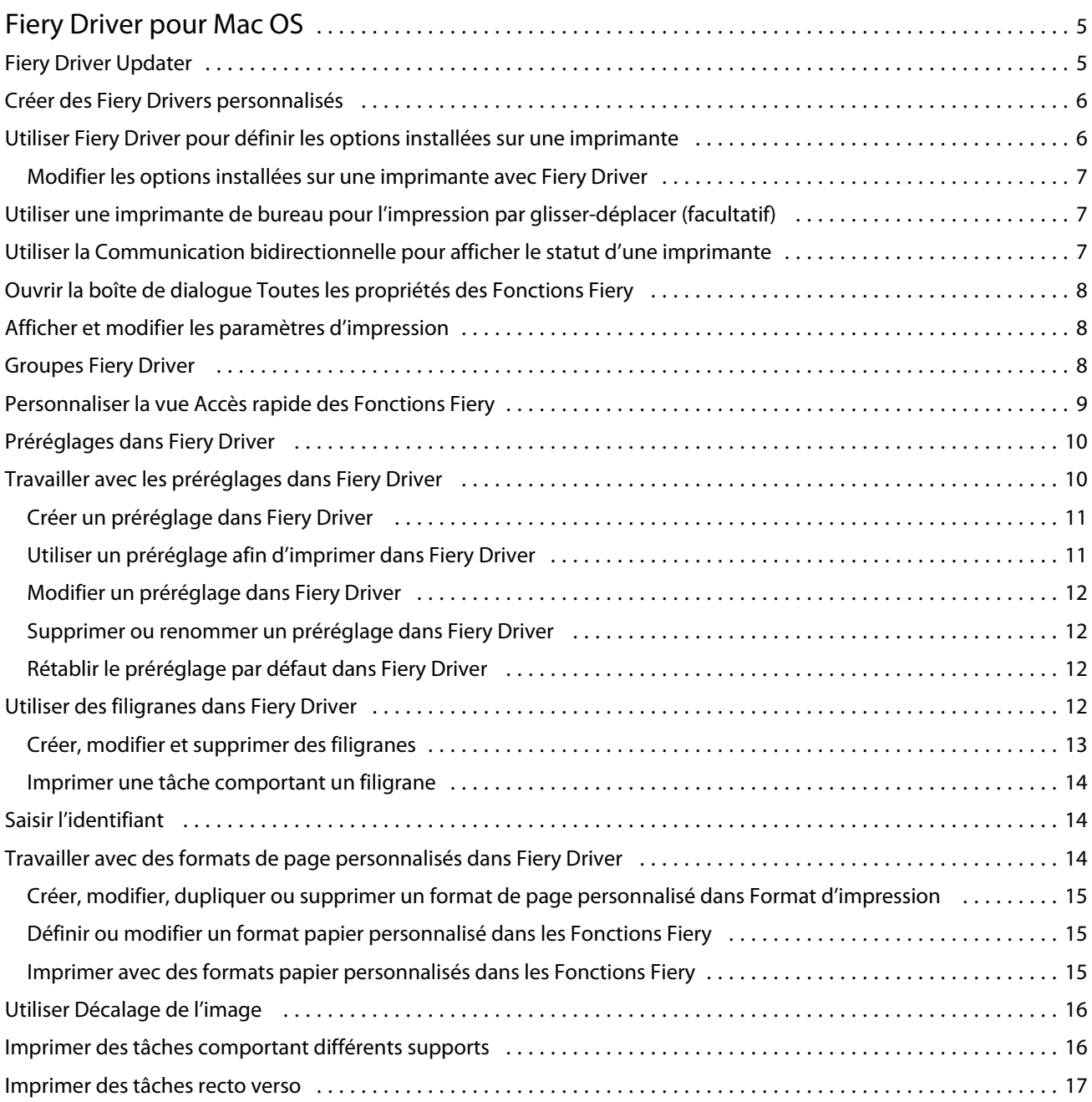

Fiery Driver pour Mac OS Sommaire 4

## <span id="page-4-0"></span>Fiery Driver pour Mac OS

Fiery Driver permet à vos applications de communiquer avec votre Serveur Fiery et d'imprimer des documents.

Fonctions Fiery, un module externe destiné à être utilisé avec le pilote d'imprimante Fiery Driver sous Mac OS, permet aux applications d'imprimer des documents sur votre Serveur Fiery.

Tenez compte des instructions suivantes lors de l'utilisation des Fonctions Fiery :

- **•** Le module Fonctions Fiery propose des paramètres par défaut pour la plupart des applications et imprimantes. Vous pouvez facilement modifier ces paramètres lorsque vous installez une nouvelle option d'imprimante ou souhaitez définir une fonction particulière.
- **•** Vous accédez directement à Fonctions Fiery à partir de la boîte de dialogue Imprimer de Mac OS lorsque vous imprimez une tâche.
- **•** Les options d'impression et leurs paramètres vous permettent d'accéder aux fonctions spéciales de l'imprimante. Ainsi, l'option Recto verso permet-elle, par exemple, de spécifier l'orientation des images imprimées.
- **•** Lorsque vous imprimez depuis une application disposant de ses propres options de fonds perdus et de mise à l'échelle, il est conseillé de définir ces options soit dans Fiery Driver, soit dans l'application, dans Format d'impression.

Pour plus d'informations sur les options et paramètres d'impression spécifiques de Fiery Driver, voir *Impression* dans le kit de documentation utilisateur.

## Fiery Driver Updater

Fiery Driver Updater est installé dans le cadre de l'installation du pilote d'imprimante. Fiery Driver Updater est capable de vérifier les pilotes d'imprimante mis à jour, chaque fois que vous vous connectez à votre ordinateur.

**Remarque :** Fiery Driver Updater peut uniquement être installé par un administrateur ou par un utilisateur disposant des droits d'administrateur.

Les mises à jour pour les composants communs d'imprimante sont fournies par Fiery Driver Updater, selon vos besoins. Les mises à jour des produits spécifiques ne sont pas disponibles dans Fiery Driver Updater.

Les notifications de mises à jour peuvent être activées ou désactivées via Fiery Driver Updater, accessible depuis le dossier Applications Mac OS (cliquez sur Aller > Applications).

La désactivation des notifications arrêtera également la recherche des mises à jour de Fiery Driver.

Lorsque vous cliquez sur Recherche de mises à jour du pilote dans l'onglet À propos de Fiery Driver, un message vous invite à démarrer Fiery Driver Updater depuis le dossier Applications.

<span id="page-5-0"></span>Gardez les points suivants à l'esprit lors de l'utilisation de Fiery Driver Updater :

- **•** Fiery Driver Updater répertorie la version 5.0 et les versions ultérieures de Fiery Drivers installées sur le système local et met à jour uniquement ces versions.
- **•** Après l'installation du pilote, qui installe également Fiery Driver Updater, fermez et ouvrez à nouveau une session pour activer la recherche quotidienne automatique des mises à jour du pilote.
- **•** Dès qu'une mise à jour du pilote est disponible, la version correspondante s'affiche sous forme de lien hypertexte dans la fenêtre Fiery Driver Updater. Cliquez sur le lien pour ouvrir une page Web présentant les notes de mise à jour de cette version spécifique.
- **•** Une fois le correctif de mise à jour du pilote appliqué, la version du pilote affichée dans l'onglet À propos est mise à jour afin de correspondre à la version du pilote affichée dans la fenêtre Fiery Driver Updater.
- **•** Si Fiery Software Manager est installé sur le système du client et si un message demande le redémarrage de l'ordinateur, Fiery Driver Updater affiche également une invite de redémarrage.

[Notes de mise à jour client Fiery Driver Updater](http://help.efi.com/fierydriver/FieryDriverUpdater_CRN.pdf)

## Créer des Fiery Drivers personnalisés

Fiery Driver Configurator est une application Windows autonome qui permet aux administrateurs de créer des pilotes Fiery PS Drivers personnalisés pour des ordinateurs clients Windows.

Vous pouvez créer un module de pilote d'imprimante Mac OS en sauvegardant le fichier de configuration Windows depuis Fiery Driver Configurator, puis en utilisant le compagnon Mac OS Fiery Driver Configurator.

Fiery Driver Configurator crée principalement des pilotes d'imprimante simplifiés, notamment pour répondre aux besoins d'un groupe donné ou d'une unité commerciale au sein d'une entreprise.

L'administrateur peut afficher/masquer et verrouiller/déverrouiller des paramètres ainsi que définir des paramètres par défaut pour les options d'impression.

Lorsque vous créez un Fiery Driver personnalisé pour Windows, vous pouvez créer un Fiery Driver identique pour Mac OS.

Pour plus d'informations, voir *l'aide de la Fiery Driver Configurator*.

## Utiliser Fiery Driver pour définir les options installées sur une imprimante

Pour utiliser correctement les options d'impression définies pour l'imprimante et le Serveur Fiery, vous devez configurer votre ordinateur de manière à ce qu'il réponde à ces mêmes options. Si vous créez une imprimante avec le Fiery Printer Driver Installer, les options installées sont automatiquement configurées.

Ce type de communication permet également au Fiery Driver d'interroger l'imprimante et de récupérer les options qui y sont installées. Le Fiery Driver répertorie les options installées dans l'onglet Options (ou Pilotes) sous Options et fournitures et active les paramètres correspondants dans les options d'impression.

Vous pouvez configurer manuellement les options Serveur Fiery installées utilisées par votre ordinateur. Pour modifier les options installées, vous devez utiliser l'onglet Options (ou Pilote) dans Options et fournitures sous les outils de configuration d'imprimante Mac OS.

<span id="page-6-0"></span>Lorsque vous configurez manuellement les options disponibles, n'activez pas celles qui ne sont pas installées sur l'imprimante. Sinon, les options d'impression affichées dans Fiery Driver risquent de ne pas correspondre aux options réellement disponibles.

Vous pouvez définir les options installées depuis Imprimantes et scanners dans Préférences Système.

#### **Modifier les options installées sur une imprimante avec Fiery Driver**

Pour modifier les options installées sur l'imprimante, vous devez utiliser Fiery Driver.

- **1** Sélectionnez le menu Pomme > Préférences Système, puis Imprimantes et scanners.
- **2** Cliquez sur le Serveur Fiery dans la liste des imprimantes, puis sur Options et fournitures.
- **3** Pour modifier les options disponibles, cliquez sur l'onglet Options.
- **4** Définissez les options installées sur l'imprimante.

## Utiliser une imprimante de bureau pour l'impression par glisser-déplacer (facultatif)

Il est possible de créer une icône pour le Serveur Fiery sur le bureau. Vous pouvez ainsi imprimer sur Serveur Fiery en faisant glisser le fichier concerné sur l'icône.

- **1** Sélectionnez le menu Pomme > Préférences Système, puis Imprimantes et scanners.
- **2** Faites glisser un Serveur Fiery sur le bureau depuis la liste des imprimantes.

## Utiliser la Communication bidirectionnelle pour afficher le statut d'une imprimante

Lorsqu'elle est activée, la Communication bidirectionnelle peut récupérer le statut de l'imprimante et les paramètres ColorWise depuis le Serveur Fiery, afin de les afficher dans Fiery Driver.

Il convient de noter les points suivants :

- **•** Une connexion réseau valide au Serveur Fiery est indispensable.
- **•** Le Serveur Fiery doit prendre en charge les paramètres ColorWise.
- **•** Le statut de l'imprimante comprend les niveaux actuels de papier et de toner.

**Remarque :** Vous pouvez définir les paramètres ColorWise du Serveur Fiery dans Configuration couleur de la Command WorkStation.

Pour plus d'informations sur les options d'impression ColorWise, voir *Impression couleur* dans le kit de documentation utilisateur.

- **1** Dans l'application, cliquez sur Fichier > Imprimer et sélectionnez le Serveur Fiery en tant qu'imprimante.
- **2** Cliquez sur Fonctions Fiery dans la liste déroulante, puis sur Communication bidirectionnelle.

7

- <span id="page-7-0"></span>**3** Effectuez l'une des opérations suivantes :
	- **•** macOS Sierra 10.12 : l'adresse IP ou le nom DNS du Serveur Fiery dans le champ Adresse de l'imprimante est automatiquement saisi et n'est pas modifiable.
	- **•** Mac OS X 10.11 et 10.10 : l'adresse IP ou le nom DNS du Serveur Fiery dans le champ Adresse de l'imprimante est automatiquement saisi et n'est pas modifiable.
	- **•** Mac OS X 10.9 : saisissez l'adresse IP ou le nom DNS du Serveur Fiery dans le champ Adresse de l'imprimante.
- **4** Cliquez sur Toutes les propriétés.
- **5** Cliquez sur l'icône Imprimante pour connaître le statut de l'imprimante.
- **6** Mac OS X 10.9 : pour mettre à jour le statut de l'imprimante dans la fenêtre des informations de l'Imprimante, cliquez sur Actualiser.
	- **•** Papier : affiche le format papier ainsi que le nom du bac et le pourcentage de papier restant dans le bac spécifié.
	- **•** Toner affiche le pourcentage de toner restant. Ce pourcentage est indicatif et peut ne pas correspondre avec précision à la quantité restante réelle.

## Ouvrir la boîte de dialogue Toutes les propriétés des Fonctions Fiery

La boîte de dialogue Toutes les propriétés permet de spécifier diverses options, comme les filigranes et les préréglages, et de définir des formats de page personnalisés.

- **1** Dans votre application, cliquez sur Fichier > Imprimer et sélectionnez le Serveur Fiery comme imprimante.
- **2** Cliquez sur Fonctions Fiery dans la liste déroulante.
- **3** Cliquez sur Toutes les propriétés.

## Afficher et modifier les paramètres d'impression

Les Fonctions Fiery contiennent des paramètres d'impression souvent utilisés et spécifiques à l'imprimante. Elles regroupent ces paramètres sous des onglets qui varient en fonction de l'imprimante.

Si vous choisissez un paramètre par défaut, la tâche s'imprime en fonction des paramètres saisis lors de la configuration ou des paramètres par défaut de l'imprimante.

**Remarque :** Les paramètres d'impression d'une tâche peuvent être modifiés à partir de certains utilitaires, tels que la Command WorkStation. (Voir *l'aide de la Command WorkStation*.)

- **1** Ouvrez la boîte de dialogue Toutes les propriétés. (Voir Ouvrir la boîte de dialogue Toutes les propriétés des Fonctions Fiery à la page 8.)
- **2** Sélectionnez les paramètres d'impression souhaités pour la tâche.

## <span id="page-8-0"></span>Groupes Fiery Driver

Fiery Driver classe les options par catégories pour en simplifier l'accès. Chaque groupe ou onglet contient des options liées ou complémentaires.

- **•** Accès rapide contient des options d'impression que l'on retrouve dans d'autres groupes de propriétés. Ce groupe étant personnalisable, il est possible d'ajouter ou de supprimer des options de cette vue. L'onglet Accès rapide permet de retrouver rapidement des options, sans parcourir tous les onglets des propriétés de la tâche.
- **•** Infos sur la tâche toutes les informations relatives à la tâche, y compris les informations nécessaires à l'authentification utilisateur et à la gestion des tâches.
- **•** Support attributs et sources du papier à imprimer et à insérer.
- **•** Mise en page définit l'imposition de la tâche d'impression et l'agencement de la brochure sur le support ou la feuille, à l'exception du positionnement prévu en compensation des options de finition, par exemple l'Alignement du bac.
- **•** Couleur paramètres de couleur et fonctions arts graphiques (si elles sont activées). Cet onglet est masqué en cas de connexion à une imprimante noir et blanc.
- **•** Image tous les paramètres de qualité d'image pris en charge par le Serveur Fiery et l'imprimante connectés.
- **•** Finition options d'impression relatives aux équipements de finition installés sur l'imprimante, et paramètres de décalage d'image destinés à compenser les options de finition. Elles prennent le pas sur celles définies dans le menu de configuration de l'imprimante Serveur Fiery. Vous pouvez toutefois les modifier à partir de la Command WorkStation.
- **•** Impression variable tous les paramètres d'impression de données variables (VDP), tels que les paramètres FreeForm et les paramètres d'impression variable avancés.
- **•** Marquage toutes les options de marquage d'image permettant d'ajouter ou de masquer/supprimer des images sur la tâche. Sont également incluses les propriétés définissant l'emplacement et le style des filigranes.

**Remarque :** Il est possible que l'onglet Marquage ne soit pas pris en charge par tous les Serveurs Fiery.

**•** Imprimante - informations sur le statut de l'imprimante dont les niveaux actuels de papier et de toner.

**Remarque :** La communication bidirectionnelle de votre imprimante doit être activée afin que les informations de l'onglet Imprimante soient mises à jour.

## Personnaliser la vue Accès rapide des Fonctions Fiery

La vue Accès rapide est une zone des Fonctions Fiery que vous pouvez personnaliser en fonction des options d'impression fréquemment utilisées. Vous gagnez ainsi du temps puisque vous n'avez pas à ouvrir toutes les autres icônes d'options d'impression pour régler les options que vous avez placées dans la vue Accès rapide.

Lorsque vous ajoutez une option dans la vue Accès rapide, elle figure toujours dans sa catégorie initiale. Elle est donc accessible à partir des deux fenêtres.

La vue Accès rapide ne prend pas en charge les options d'impression qui entraînent l'ouverture d'une autre fenêtre lorsqu'on les sélectionne, comme Supports mixtes de l'onglet Supports.

<span id="page-9-0"></span>Toutes les options d'impression du volet Accès rapide se trouvent en dehors de la fenêtre Propriétés de la tâche du pilote d'imprimante. Si vous les sélectionnez, elles remplacent le préréglage éventuellement choisi. Si vous appliquez un préréglage puis modifiez un paramètre dans le volet Accès rapide (à l'exception du nombre de copies), le nom du préréglage disparaît.

- **1** Dans votre application, cliquez sur Fichier > Imprimer, puis sélectionnez Serveur Fiery en tant qu'imprimante.
- **2** Cliquez sur Fonctions Fiery dans la liste déroulante.
- **3** Cliquez sur Personnaliser pour spécifier les options affichées dans le volet Accès rapide.
- **4** Ajoutez ou supprimez un raccourci en le sélectionnant et en le déplaçant de la liste Raccourcis disponibles vers la liste Raccourcis actuels et inversement.

**Remarque :** La fenêtre Accès rapide ne peut pas être vide. Si vous retirez toutes les options de l'Accès rapide, le groupe d'options par défaut est rétabli.

**5** Cliquez sur OK pour enregistrer les modifications.

## Préréglages dans Fiery Driver

Un préréglage est un ensemble de paramètres d'impression de Fiery Driver auxquels vous pouvez accéder ultérieurement.

Vous pouvez sélectionner un préréglage de tâche dans la liste Préréglages ou en créer un nouveau à partir des options actuellement sélectionnées dans Fiery Driver. Si la tâche n'utilise pas actuellement de préréglage, aucun texte n'apparaît dans le champ Préréglages. Toutes les propriétés affichent les paramètres par défaut initiaux. Lorsque vous sélectionnez un préréglage de tâche, tous les paramètres sont mis à jour sur cette base. Si vous changez l'un des paramètres d'impression, la liste Préréglages est de nouveau vide.

Il existe deux types de préréglages de tâche :

**•** Préréglages locaux – enregistrés en local sur l'ordinateur de l'utilisateur.

Les Préréglages locaux sont disponibles dans la liste Préréglages lorsque vous accédez au Serveur Fiery. Ils sont conservés sur votre disque dur local jusqu'à ce que vous les supprimiez.

**•** Préréglages du serveur – préréglages enregistrés sur le Serveur Fiery à l'aide de la Command WorkStation et partagés avec les autres utilisateurs de ce même Serveur Fiery. Les Préréglages du serveur publiés s'affichent dans la liste Préréglages.

Lorsque vous appliquez un préréglage de serveur à une tâche, ses paramètres sont associés à la tâche et le restent tant que vous ne les modifiez pas.

Il n'est pas possible de modifier un préréglage de serveur dans Fiery Driver. Si le préréglage du serveur est composé de paramètres d'impression verrouillés, il est possible de les modifier dans Fiery Driver après l'avoir sélectionné pour la tâche. Une fois la modification effectuée, la liste Préréglages devient vide. (voir *l'aide Command WorkStation*.)

## <span id="page-10-0"></span>Travailler avec les préréglages dans Fiery Driver

Vous pouvez créer, modifier et supprimer des préréglages. Vous pouvez également rétablir les paramètres par défaut de chaque préréglage.

**Remarque :** Le fichier Préréglages est enregistré au format .sav. ou .xml. Au format .sav, chaque préréglage est enregistré dans un fichier séparé. Au format .xml, tous les préréglages sont contenus dans un seul fichier. Le fichier des préréglages est spécifiquement créé pour un utilisateur.

#### **Créer un préréglage dans Fiery Driver**

Vous pouvez créer un préréglage contenant des paramètres d'impression fréquemment utilisés.

Vous enregistrez le préréglage en local sur votre ordinateur et ne pouvez pas le partager avec d'autres utilisateurs.

- **1** Ouvrez la boîte de dialogue Toutes les propriétés. (Voir [Ouvrir la boîte de dialogue Toutes les propriétés des](#page-7-0) [Fonctions Fiery](#page-7-0) à la page 8.)
- **2** Spécifiez les paramètres d'impression souhaités.
- **3** Dans la liste Préréglages, sélectionnez Enregistrer les préréglages.
- **4** Saisissez un nom explicite pour le préréglage et cliquez sur Enregistrer.

#### **Utiliser un préréglage afin d'imprimer dans Fiery Driver**

La boîte de dialogue Toutes les propriétés des Fonctions Fiery affiche, le cas échéant, les préréglages disponibles pour toutes les tâches d'impression.

Si vous sélectionnez un préréglage local ou de serveur pour une tâche, ses paramètres sont associés à la tâche et le restent tant que vous ne les modifiez pas.

Avec certaines applications telles que l'éditeur de texte, lorsque vous imprimez une tâche et rouvrez la fenêtre Fiery Driver, les paramètres reprennent leur valeur par défaut.

**Remarque :** La fonction Préréglage qui apparaît dans la boîte de dialogue d'impression de l'application (fournie par Mac OS) utilise le même préréglage jusqu'à ce qu'il soit modifié, quelle que soit l'application.

**Remarque :** Plusieurs Serveurs Fiery ne peuvent pas partager un préréglage.

- **1** Ouvrez la boîte de dialogue Toutes les propriétés. (Voir [Ouvrir la boîte de dialogue Toutes les propriétés des](#page-7-0) [Fonctions Fiery](#page-7-0) à la page 8.)
- **2** Choisissez un préréglage dans la liste Préréglages.

**Remarque :** Un Préréglage local appliqué à une tâche devient partie intégrante de cette tâche mais son nom n'est pas conservé. Un Préréglage de serveur appliqué à une tâche devient partie intégrante de cette tâche et son nom est utilisé.

#### <span id="page-11-0"></span>**Modifier un préréglage dans Fiery Driver**

Un préréglage inclut la plupart des options d'impression définies dans la fenêtre Toutes les propriétés des fonctions Fiery. Si vous modifiez un paramètre dans la fenêtre Options d'impression après avoir choisi un préréglage, le champ Préréglages reste vide.

- **1** Ouvrez la boîte de dialogue Toutes les propriétés. (Voir [Ouvrir la boîte de dialogue Toutes les propriétés des](#page-7-0) [Fonctions Fiery](#page-7-0) à la page 8)
- **2** Sélectionnez le préréglage que vous souhaitez modifier dans la liste Préréglages et changez les paramètres d'impression.
- **3** Sélectionnez Enregistrer les préréglages dans la liste déroulante Préréglages.
- **4** Saisissez le même nom de préréglage et cliquez sur Enregistrer.

#### **Supprimer ou renommer un préréglage dans Fiery Driver**

Vous pouvez supprimer ou renommer un préréglage avec la fonction Gérer les préréglages locaux de Fiery Driver.

**Remarque :** Un préréglage ne peut être supprimé que s'il n'est pas utilisé.

- **1** Ouvrez la boîte de dialogue Toutes les propriétés. (Voir [Ouvrir la boîte de dialogue Toutes les propriétés des](#page-7-0) [Fonctions Fiery](#page-7-0) à la page 8.)
- **2** Dans la liste Préréglages, sélectionnez Gérer les préréglages locaux.
- **3** Sélectionnez le préréglage et effectuez l'une des opérations suivantes :
	- **•** Pour supprimer un préréglage, cliquez sur Supprimer.
	- **•** Pour renommer un préréglage, cliquez sur Renommer, saisissez un nom explicite puis cliquez sur Enregistrer.

#### **Rétablir le préréglage par défaut dans Fiery Driver**

Vous pouvez appliquer le préréglage par défaut à une tâche afin de rétablir la valeur par défaut des options d'impression.

- **1** Ouvrez la boîte de dialogue Toutes les propriétés. (Voir [Ouvrir la boîte de dialogue Toutes les propriétés des](#page-7-0) [Fonctions Fiery](#page-7-0) à la page 8.)
- **2** Dans la liste Préréglages, sélectionnez Valeurs par défaut.
- **3** Cliquez sur OK pour fermer la boîte de dialogue Options d'impression.

## <span id="page-12-0"></span>Utiliser des filigranes dans Fiery Driver

La fonction Filigranes de Fiery Driver vous permet d'imprimer du texte (indépendamment de celui qui est imprimé par l'application) en travers de la première page ou de toutes les pages d'un document.

Vous pouvez définir, enregistrer et utiliser des filigranes avec l'ensemble des imprimantes de Serveur Fiery et l'ensemble des documents. Vous pouvez aussi définir des paramètres de filigranes pour un seul document.

**Remarque :** Toutes les applications ne prennent pas en charge l'impression de filigranes. Toutes les polices, par exemple certaines polices japonaises ou chinoises, ne s'impriment pas dans les filigranes.

#### **Créer, modifier et supprimer des filigranes**

Vous pouvez créer, modifier et supprimer des filigranes. Vous pouvez aussi définir leurs propriétés.

Une imagette affichée dans la zone de prévisualisation donne un aperçu approximatif du texte, de l'angle et de la position du filigrane par rapport au centre.

La zone de prévisualisation présente le texte mais ne permet pas d'afficher plusieurs polices. Elle ne change pas lorsque vous modifiez la police sélectionnée et affiche uniquement les polices prises en charge par votre système d'exploitation, et non celles installées sur le Serveur Fiery.

- **1** Ouvrez la boîte de dialogue Toutes les propriétés. (Voir [Ouvrir la boîte de dialogue Toutes les propriétés des](#page-7-0) [Fonctions Fiery](#page-7-0) à la page 8.)
- **2** Cliquez sur l'icône Marquage.
- **3** Effectuez l'une des opérations suivantes :
	- **•** Pour créer votre propre filigrane, cliquez sur Nouveau.
	- **•** Pour modifier un filigrane standard, sélectionnez-le dans le menu déroulant et cliquez sur Modifier.
	- **•** Pour supprimer un filigrane de la liste, sélectionnez-le dans le menu déroulant et cliquez sur Supprimer puis sur Oui.
- **4** Procédez comme suit pour créer ou modifier un filigrane :
	- **•** Spécifiez le texte, la police et la taille du filigrane. (Le style découle du choix de la police.)
	- **•** Dans la zone Angle, spécifiez le degré d'inclinaison du filigrane en saisissant une valeur en degrés ou en faisant glisser un de ses coins.
	- **•** Dans la zone Position, spécifiez la position du filigrane par rapport au centre de la page. Vous pouvez le centrer automatiquement ou bien indiquer les valeurs de position horizontale et verticale de son centre par rapport à celui de la page. (Vous pouvez également faire glisser son centre.)
	- **•** Définissez la couleur ou la nuance de gris du filigrane.

Pour une imprimante couleur, saisissez des valeurs dans la zone Couleur. Pour une imprimante noir et blanc, saisissez les valeurs du pourcentage de gris dans la zone Clair/foncé.

#### <span id="page-13-0"></span>**Imprimer une tâche comportant un filigrane**

Les filigranes sont spécifiques d'une imprimante. Vous pouvez spécifier l'impression d'un filigrane soit sur la première page, soit sur toutes les pages d'un document. Si vous n'indiquez pas qu'il doit être imprimé sur la première page seulement, il s'imprime sur toutes.

- **1** Ouvrez la boîte de dialogue Toutes les propriétés. (Voir [Ouvrir la boîte de dialogue Toutes les propriétés des](#page-7-0) [Fonctions Fiery](#page-7-0) à la page 8.)
- **2** Cliquez sur l'icône Marquage.
- **3** Sélectionnez le filigrane souhaité dans le menu Filigrane.
- **4** Dans la zone Imprimer filigranes, indiquez si le filigrane doit être imprimé sur la première page uniquement.
- **5** Spécifiez les paramètres d'impression souhaités, puis imprimez le document.

## Saisir l'identifiant

Si l'authentification utilisateur est activée pour l'impression sur le Serveur Fiery, un nom d'utilisateur ainsi qu'un mot de passe sont requis pour imprimer une tâche sur celui-ci.

- **1** Ouvrez la boîte de dialogue Toutes les propriétés. (Voir [Ouvrir la boîte de dialogue Toutes les propriétés des](#page-7-0) [Fonctions Fiery](#page-7-0) à la page 8.)
- **2** Cliquez sur l'icône Infos sur la tâche et développez la zone Authentification utilisateur.
- **3** Saisissez votre nom d'utilisateur et votre mot de passe dans les champs appropriés.
- **4** Spécifiez les paramètres d'impression souhaités, puis imprimez le document.

## Travailler avec des formats de page personnalisés dans Fiery Driver

Les formats de page personnalisés vous permettent de définir les dimensions de la page imprimée. Après avoir défini un format de page personnalisé, vous pouvez l'utiliser à partir d'une application sans avoir à le redéfinir à chaque impression.

Pour les formats de pages personnalisés, Largeur correspond au bord court, et Hauteur au bord long de la tâche. Les formats de page personnalisés doivent être définis de cette façon, quelle que soit l'orientation définie dans l'application.

#### <span id="page-14-0"></span>**Créer, modifier, dupliquer ou supprimer un format de page personnalisé dans Format d'impression**

Vous pouvez créer, modifier, dupliquer ou supprimer un format de page personnalisé dans Format d'impression. Avec les formats de page personnalisés, vous pouvez définir les dimensions et les marges de la page.

- **1** Dans votre application, cliquez sur Fichier > Format d'impression.
- **2** Cliquez sur Gérer les tailles personnalisées dans le menu Taille du papier et effectuez l'une des opérations suivantes :
	- **•** Pour créer un format de page personnalisé, cliquez sur le signe plus, double-cliquez sur Sans titre et saisissez le nom du format, puis entrez les dimensions et les marges de la page.
	- **•** Pour modifier les dimensions et les marges de la page, sélectionnez un format papier personnalisé dans la liste, changez les valeurs, puis cliquez sur le nom du format personnalisé existant pour le remplacer.
	- **•** Pour supprimer un format de page personnalisé, sélectionnez-le dans la liste et cliquez sur le signe moins.
	- **•** Pour dupliquer un format de page personnalisé, sélectionnez-le dans la liste, cliquez sur Dupliquer, doublecliquez sur le nom du doublon et saisissez-en un nouveau.

#### **Définir ou modifier un format papier personnalisé dans les Fonctions Fiery**

Vous pouvez définir ou modifier le format de document, ou format d'entrée, personnalisé de la tâche.

Le format du document est l'information numérique en *entrée* (le format de page défini dans le document original) et le format papier de sortie la *sortie* physique (les dimensions réelles du papier dans le bac de l'imprimante).

Par défaut, Fiery Driver règle le format de sortie sur le paramètre de l'option Format du document. Le fait que vous imprimiez un ou plusieurs pages de document sur une seule feuille n'importe pas.

- **1** Ouvrez la boîte de dialogue Toutes les propriétés. (Voir [Ouvrir la boîte de dialogue Toutes les propriétés des](#page-7-0) [Fonctions Fiery](#page-7-0) à la page 8.)
- **2** Cliquez sur l'icône Support.
- **3** Sous le menu Format papier, cliquez sur Personnalisé.
- **4** Définissez les options ci-dessous pour le format papier personnalisé :
	- **•** Dimensions indiquez la largeur et la hauteur du document ou de la tâche d'impression.
	- **•** Unité sélectionnez une unité de mesure pour le document ou la tâche d'impression.

#### **Imprimer avec des formats papier personnalisés dans les Fonctions Fiery**

Vous pouvez imprimer une tâche en utilisant un format papier personnalisé.

- **1** Ouvrez la boîte de dialogue Toutes les propriétés. (Voir [Ouvrir la boîte de dialogue Toutes les propriétés des](#page-7-0) [Fonctions Fiery](#page-7-0) à la page 8.)
- **2** Cliquez sur l'icône Support.
- <span id="page-15-0"></span>**3** Dans le menu Format papier, sélectionnez le format papier personnalisé.
- **4** Dans le menu Source papier (ou Bac d'entrée), cliquez sur le bac contenant le format papier personnalisé. La sélection du bac n'est valide que pour la tâche en cours.
- **5** Spécifiez les paramètres d'impression souhaités, puis imprimez le document.

## Utiliser Décalage de l'image

L'option Décalage de l'image influe sur le décalage de l'image pour l'ensemble de la tâche et pas uniquement pour une page en particulier.

Toutefois, vous avez la possibilité de préciser les paramètres d'alignement pour les pages recto (impaires) et verso (paires). L'utilisation de l'option Décalage de l'image permet d'éviter que l'image ne soit tronquée.

**Remarque :** Le Décalage de l'image n'est pas compatible avec l'impression groupée et Création de brochures.

En général, le Décalage de l'image est pratique pour :

- **•** Compenser un défaut de centrage du trajet papier dans l'imprimante.
- **•** Aligner le contenu à imprimer avec les champs préimprimés de formulaires.
- **•** Aligner correctement les deux faces imprimées du papier.
- **1** Dans votre application, cliquez sur Fichier > Imprimer, puis sélectionnez Serveur Fiery en tant qu'imprimante.
- **2** Ouvrez la boîte de dialogue Toutes les propriétés. (Voir [Ouvrir la boîte de dialogue Toutes les propriétés des](#page-7-0) [Fonctions Fiery](#page-7-0) à la page 8.)
- **3** Cliquez sur l'icône Finition.
- **4** Développez l'option Décalage de l'image et sélectionnez Décalage de l'image.
- **5** Sélectionnez les unités de mesure.
- **6** Saisissez les paramètres de décalage de l'image du Recto et du Verso dans les champs X et Y.

**Remarque :** La valeur maximale pour les axes X et Y est de 999,99 points/13,89 pouces/352,77 mm.

**7** Pour aligner correctement les images recto et verso, sélectionnez Aligner images recto/verso.

#### Imprimer des tâches comportant différents supports

La fonction Supports mixtes permet de définir les divisions en chapitres d'une tâche, et l'impression de certaines pages ou séries de pages sur différents types de supports.

Par exemple, vous pouvez ajouter des pages vierges ou des impressions recto verso à une même tâche d'impression. La fonction Supports mixtes permet également de spécifier des options de finition par chapitre, qui traitent chaque chapitre comme une section distincte pour la finition et le recto verso.

**Remarque :** Vous pouvez enregistrer jusqu'à 100 paramètres différents dans la liste de sélection.

- <span id="page-16-0"></span>**1** Dans votre application, cliquez sur Fichier > Imprimer et sélectionnez le Serveur Fiery comme imprimante.
- **2** Ouvrez la boîte de dialogue Toutes les propriétés. (Voir [Ouvrir la boîte de dialogue Toutes les propriétés des](#page-7-0) [Fonctions Fiery](#page-7-0) à la page 8.)
- **3** Cliquez sur l'icône Support.
- **4** Développez l'option Supports mixtes et effectuez les sélections voulues parmi les options suivantes :

**Remarque :** Si vous utilisez les fonctions Page(s) de début de chapitre, Définir une couverture ou Définir chaque chapitre comme une section de finition séparée, *tous* les supports indiqués par chapitre dans le menu Format papier doivent avoir les mêmes dimensions.

- **•** Page(s) de début de chapitre définit les coupures de chapitres, avec des virgules de séparation (par exemple : 4,9,17) pour indiquer le début de chaque nouveau chapitre. Il n'est pas nécessaire de saisir la première page. Les numéros de page se réfèrent à la numérotation du document original.
- **•** Définir chaque chapitre comme une section de finition séparée applique des options de finition (comme l'agrafage) ou l'impression recto verso à chaque chapitre créé à l'aide de la fonction Page(s) de début de chapitre. Dans le cas d'une impression recto verso, chaque début de chapitre commencera alors sur une page de droite, précédée si nécessaire d'une page vierge à gauche.
- **•** Définir une couverture affecte des attributs de page aux couvertures de dessus et de dessous.

**Remarque :** Cette option n'est disponible que si elle est prise en charge par le Serveur Fiery.

- **•** Nouvelle étendue de pages affecte des attributs de page à certaines pages ou étendues de pages. Une fois les attributs de page définis, cliquez sur Ajouter une définition pour enregistrer vos paramètres.
- **•** Nouvelle insertion : Utilisez cette option pour affecter des attributs de page aux pages vierges. Une fois que vous avez défini les attributs de page, cliquez sur Insérer, puis sur Fermer pour revenir à la vue Supports mixtes.

#### Imprimer des tâches recto verso

Vous pouvez imprimer en recto verso une tâche recto, en spécifiant un paramètre recto verso qui détermine l'orientation des images à l'impression.

**Remarque :** Les paramètres recto verso affichés varient en fonction de l'imprimante.

Si le document comporte un nombre de pages impair, une page vierge est ajoutée à la fin de la tâche.

- **1** Dans votre application, cliquez sur Fichier > Imprimer, puis sélectionnez Serveur Fiery en tant qu'imprimante.
- **2** Ouvrez la boîte de dialogue Toutes les propriétés. (Voir [Ouvrir la boîte de dialogue Toutes les propriétés des](#page-7-0) [Fonctions Fiery](#page-7-0) à la page 8.)
- **3** Cliquez sur l'icône Mise en page.
- **4** Sélectionnez l'un des paramètres de recto verso :
	- **•** Impression du haut de l'image de la face 1 sur le même bord de la page que le haut de l'image de la face 2.

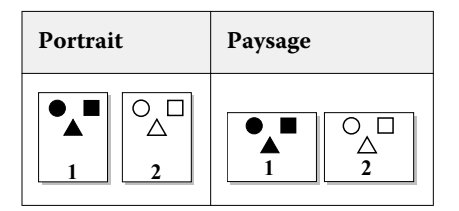

**•** Impression du haut de l'image de la face 1 sur le bord opposé au haut de l'image de la face 2.

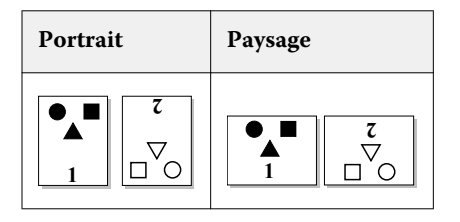